## ANTI-AGEING SKIN CARE CONFERENCE

Virtual Edition
3 - 5 November 2020

Outside In and Inside Out - A holistic approach to anti-ageing

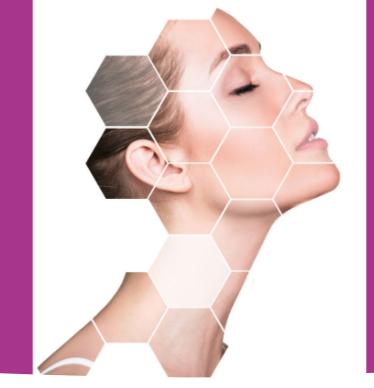

# An introduction to our virtual events platform - Hopin

- ✓ Easily navigable simple and effective.
- ✓ Both spontaneous and targeted networking
- ✓ Interactive Q&As, the opportunity to ask questions at any time
- ✓ Easy to exchange contact information with others

### Reception and navigating the event

These are the areas of the platform.

**Reception:** view the full 3 day schedule, and link to what is live on the stage at that point in time

**Stage:** where all lectures will be shown

**Sessions:** where all interactive Q&As will take place

**Networking:** For spontaneous networking (see page 3)

**Expo:** visit our sponsors in their booths (see page 4)

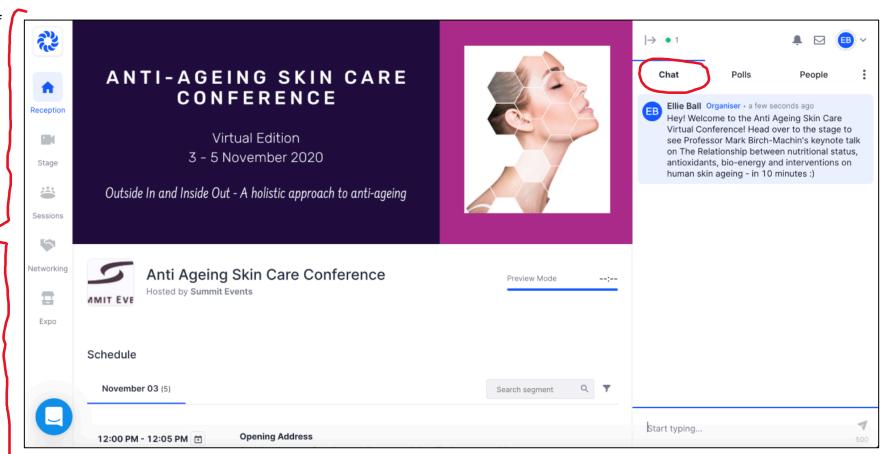

This is the event chat.

It appears on the right hand side of the screen, wherever you are on the platform.

You can use it to interact with people across the event.

It is also used by organisers to navigate people as to what is currently on and where people should go.
Organiser's messages appear highlighted in blue,.

This is the page you see when you enter the live event. It has our banner and a full 3 day schedule you can scroll through.

#### Targeted networking

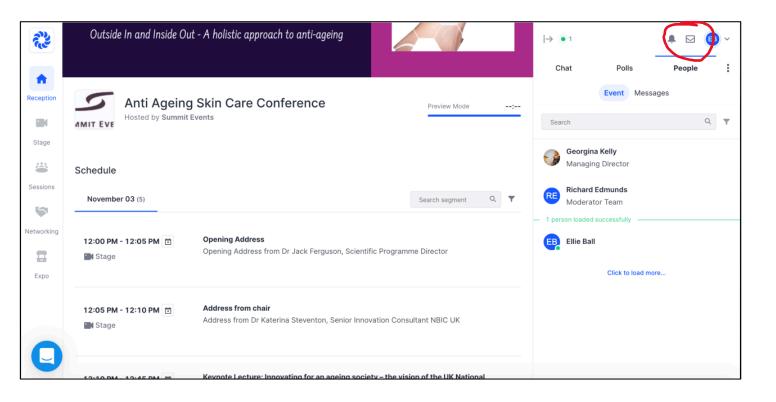

Next to the event 'chat', the 'people' tab is also available in the right hand pane, anywhere you are on the event platform. This lists everyone who Is live on the event platform, along with their job title and the company they work for.

To speak to someone – just click on their name.

You can either send them a message, or 'request to start a video call'. This video call take place privately, on the event platform.

If someone messages or requests to start a video call with you, a red dot will appear on your messages icon – which remains on the top right hand of the screen throughout the event

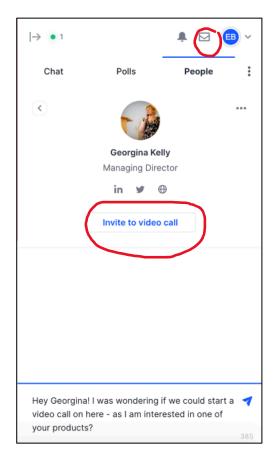

#### Spontaneous networking

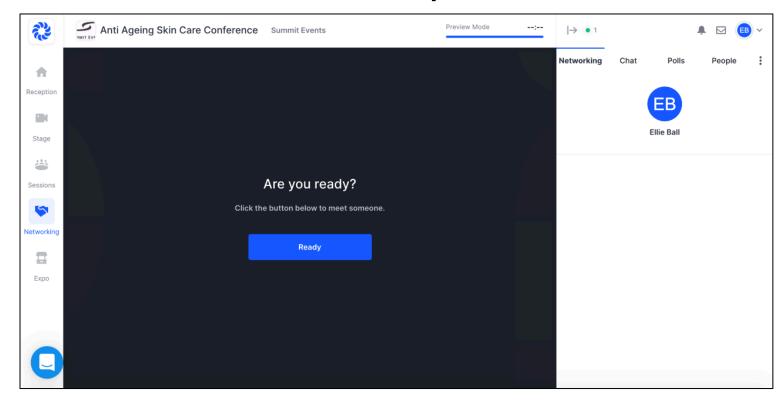

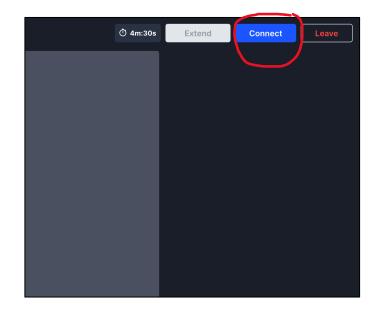

The Networking area on Hopin is the place for automated one-on-one meetings and is one way of facilitating connection discovery at an event, pairing two people over a direct video call.

In Networking, when someone clicks the *Ready* button, the system searches for someone else at the event who has also clicked the *Ready* button. These two are then paired to instantly start a video chatwhich lasts for a maximum of 3 minutes.

Individuals can leave the video chat whenever they like before these 3 minutes are up. You can also click the blue 'connect' button, which will send the person you are talking to your contact details that you have chosen to include on your Hopin profile, such as email address and Linked In Profile.

Want to keep the conversation going after 3 minutes? Find them under the people tab where you can message / video call them for as long as you like

#### Expo booths

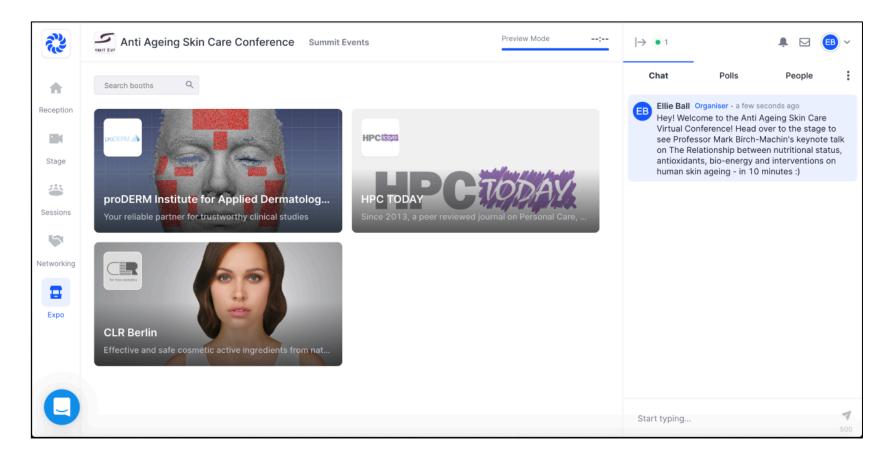

This is where you will find our sponsors! Each sponsors booth will include a video to tell you more about their brand or product, some more information about them, a link to their website, and an opportunity to 'register your interest' - passing on your details so they can get in touch with you.

Each booth also has it's own chat – so if you have questions for the person representing the company, you can ask them here.

#### Session area

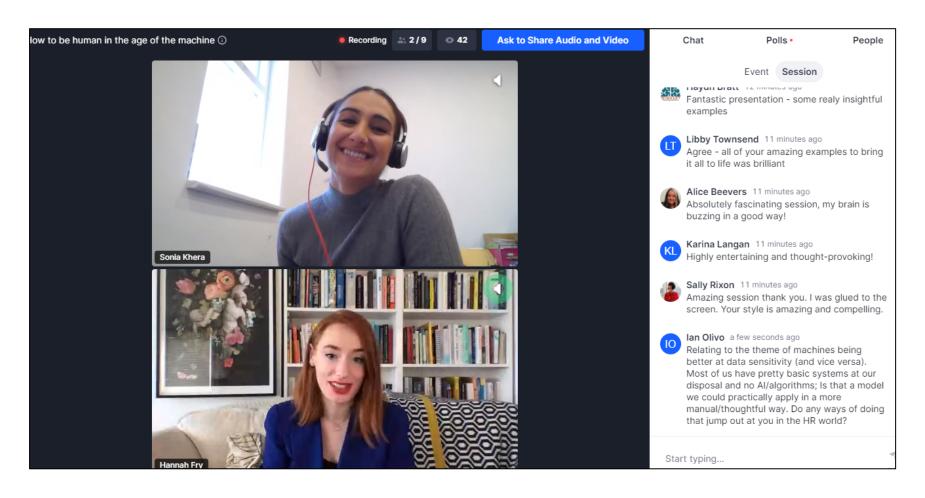

This is where the interactive Q&As will take place.

Type a question for the speaker in the chat on the right hand side at any point – and the moderator will relay it to the speaker for their answering.